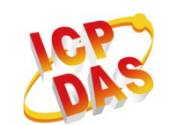

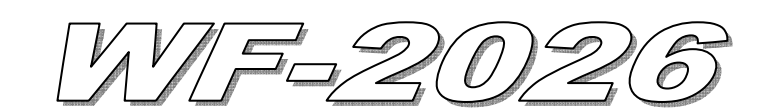

# Quick Start

#### **May. 2014 Version 1.0**

### 「 **WF-2026**」**Package Checklist**

The package includes the following items:

- One WF-2026 module
- One Quick Start
- One software utility CD
- One screw driver
- One RS-232 cable (CA-0910)
- One Antenna 2.4GHz 5 dBi (ANT-124-05)

### **Note**:

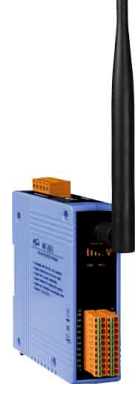

 If any of these items are missed or damaged, contact the local distributors for more information. Save the shipping materials and cartons in case you want to ship in the future.

## **Appearance and pin assignments**

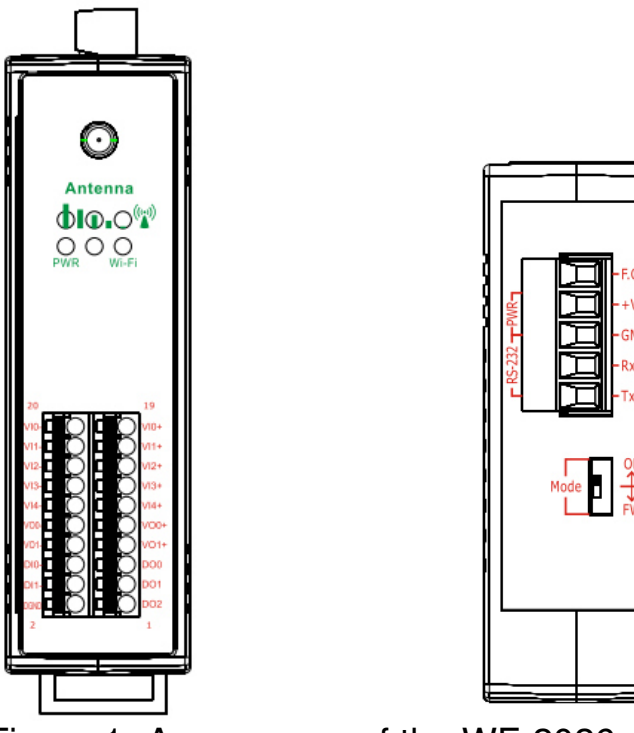

Figure 1**:** Appearance of the WF-2026

| Pin Assignment Name |                | Terminal No. |  | Pin Assignment Name     |                 |
|---------------------|----------------|--------------|--|-------------------------|-----------------|
| $VIO-$              | 20             |              |  | 19                      | $VI0+$          |
| $VII-$              | 18             |              |  | 17                      | $VII+$          |
| $VI2-$              | 16             |              |  | 15                      | $VI2+$          |
| $V13-$              | 14             |              |  | 13                      | $VI3+$          |
| $VI4-$              | 12             |              |  | $^{11}$                 | $V14+$          |
| VO <sub>0</sub> -   | 10             |              |  | 9                       | $VO0+$          |
| $VOI-$              | 8              |              |  | 7                       | $VO1+$          |
| DI0                 | 6              |              |  | 5                       | DO <sub>0</sub> |
| DI1                 | 4              |              |  | $\overline{\mathbf{3}}$ | DO1             |
| <b>DGND</b>         | $\overline{c}$ |              |  |                         | DO <sub>2</sub> |

Figure 2**:** I/O Connector of WF-2026

### Table 1: Power/Signal Connector

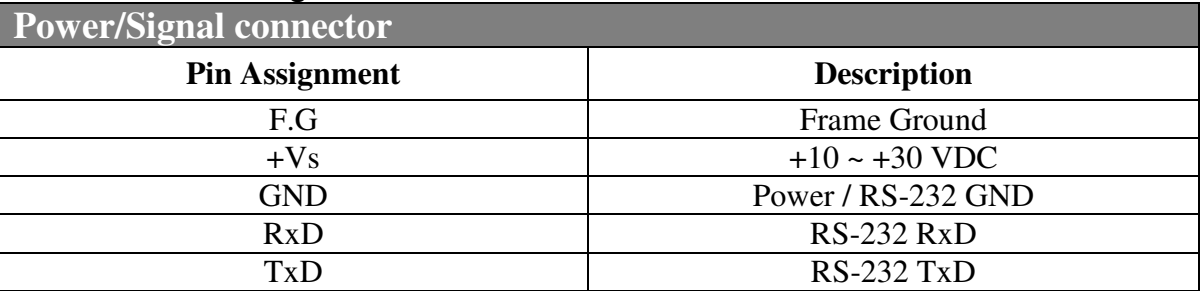

#### **Operating Mode Selector Switch**

*FW mode:* Firmware update mode

*OP mode:* Firmware operation mode

## **Hardware Connection**

### **Power and Serial port connection**

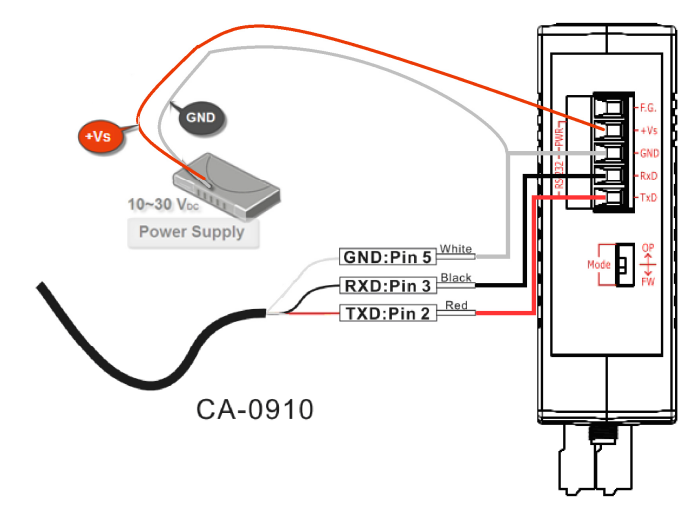

Figure 4**:** Power and Serial port wire connection

### I/O connection

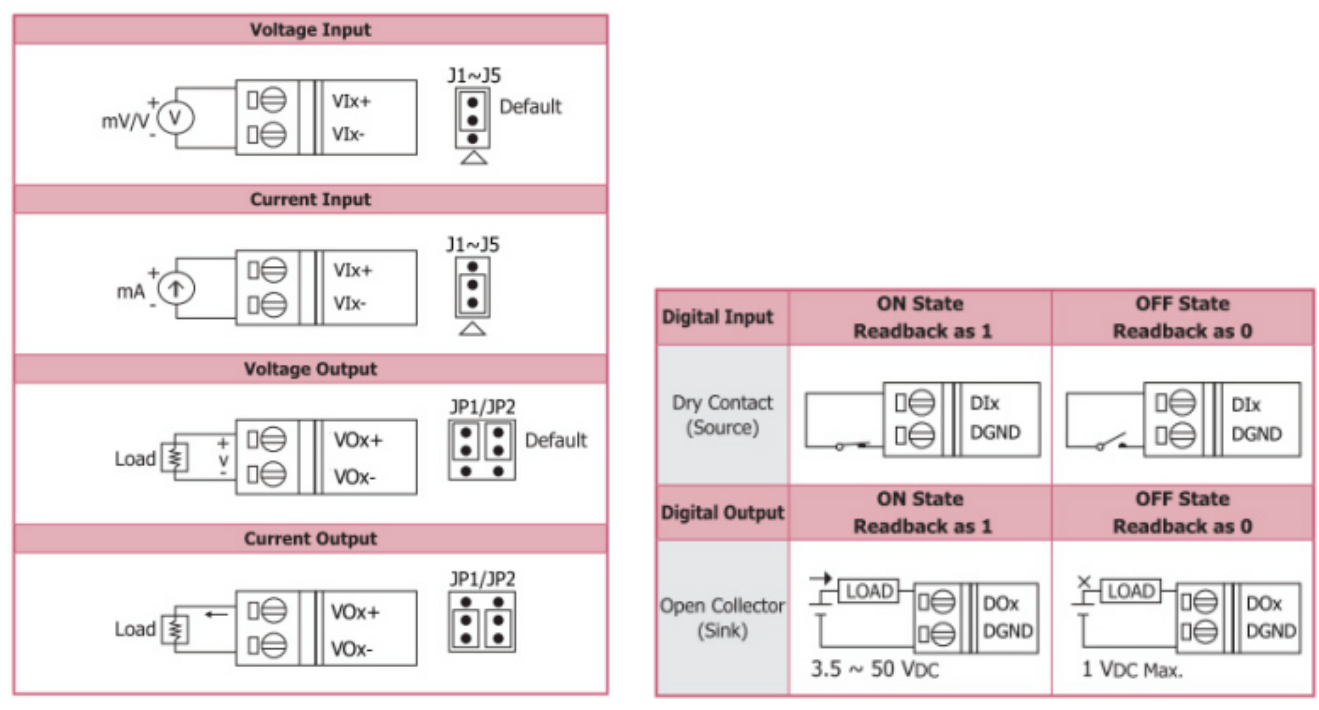

Figure 5**:** Wire connections

## **Installation**

Before use, associated hardware configuration, the steps described as follows:

### **Step 1: Checking the WF-2000 series firmware operation mode**

It needs to set the DIP switch to the "OP" position (operation mode), as resetting the power, WF-2000 series will be in the operation mode.

### **Step 2: Serial port connection**

WF-2000 series supports RS-232 serial communication. The circuit configuration is as shown in Figure 4.

If you do not need parameter setting, this step can be omitted.

#### **Step 3: Power connection**

Connect the power supply to WF-2000 series' power terminator, as shown in Figure 4.

### **WF-2000 series connection setting**

### **WF-2000 Series Wireless Network Configuration**

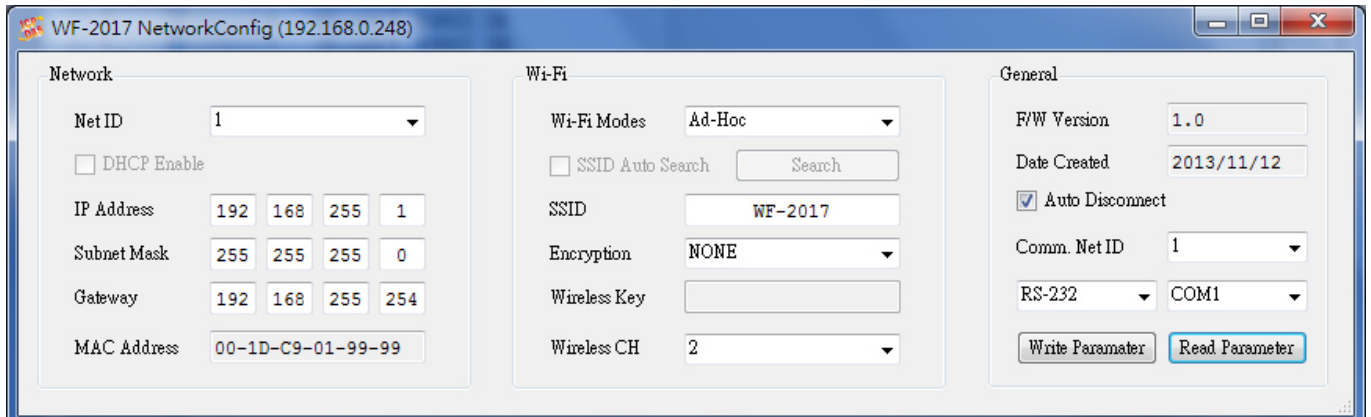

Figure 6**:** Wi-Fi Configuration

- 01 Net ID : The Unit Identifier in Modbus TCP/IP application data unit. This case is set as "1".
- 02、IP Address: WF-2000 series' IP address. Here set to "192.168.255.1".
- 03、Subnet Mask : Net Mask settings. Here set to "255. 255. 255.0".
- 04、Gateway : Gateway settings. Here set to "192.168.255.254".
- 05、Wi-Fi Mode : Wireless network connection mode settings. Here set to "Ad-Hoc" mode. (If select the "AP" mode, wireless AP devices is needed.)
- 06、SSID : Service set identifier. Here set to "WF-2026".
- 07、Encryption : Encryption mode settings. Here set "NONE" (without encryption).
- 08、Wireless Key : Wireless encryption Key. Here does not have the setting.
- 09、Wireless CH : Wi-Fi connection channel settings. Here set to "2".
- 10、Upload parameters : After completing the settings above, select the "RS-232" interface, communication "Net ID" and "COM Num". Press "Write Parameter" button to upload the parameters.

### **PC Wireless Network Configuration and Connection**

- 01、TCP/IP Setting :
	- a. Entry the **IP address** as "192.168.255.x", where "x" is a number between 1 and 254 **except 1**, **Subnet mask** as "255.255.255. 0". Finally, press "OK" button.

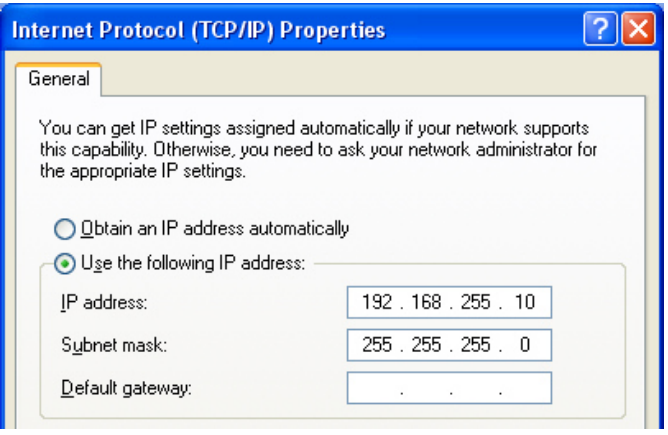

Figure 7**:** IP address configuration interface

02、Wireless network connection :

- a. View available wireless networks and you can see the "WF-2026" wireless network in the list.
- b. Select the "WF-2026" and press the "Connect" button.
- c. After waiting for a while, there will appear connection success screen.

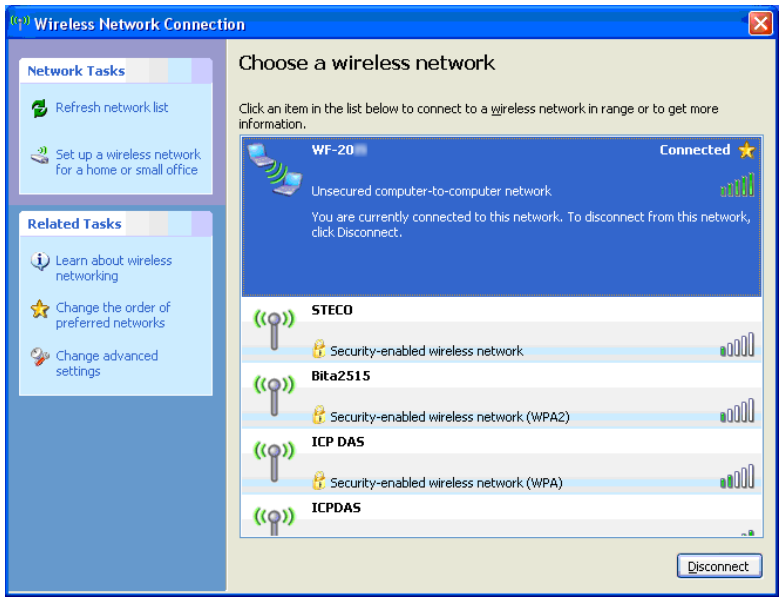

Figure8**:** Connection successful interface

### **Access I/O data**

### 01、**Connection with Modbus TCP utility**

- a. Open Modbus TCP utility and key in the IP address as "192.168.255.1", Port as "502". Finally, press the "Connect" button.
- b. If the network settings are correct, this will immediately establish a connection.
- c. Use the function code "0x04", and set the Reference Number as "0x00", Word Count as "0x11" to get the AI value.

### **WF-2026 IO Address Mapping**

#### Table 2: (3xxxx) AI address

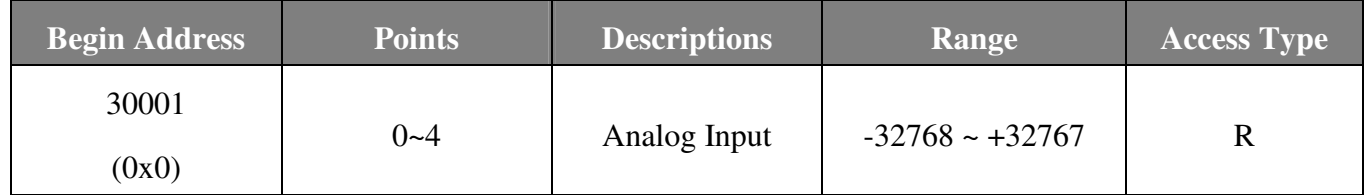

#### Table 3: (4xxxx) AO address

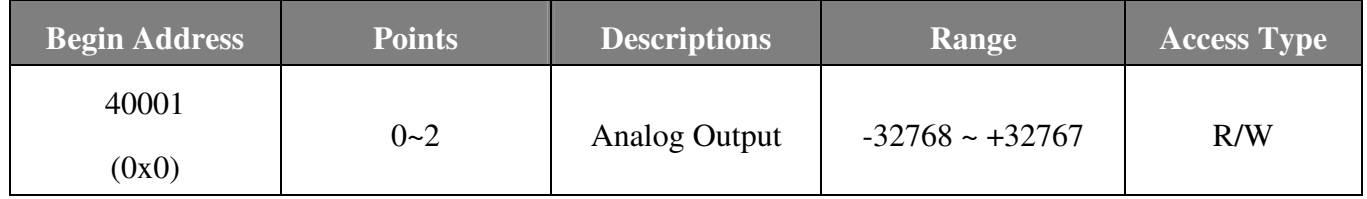

#### Table 4: (0xxxx) DO address

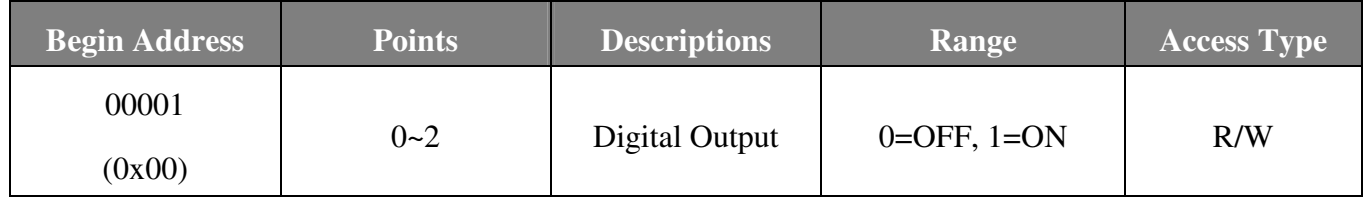

### Table 5: (1xxxx) DI address

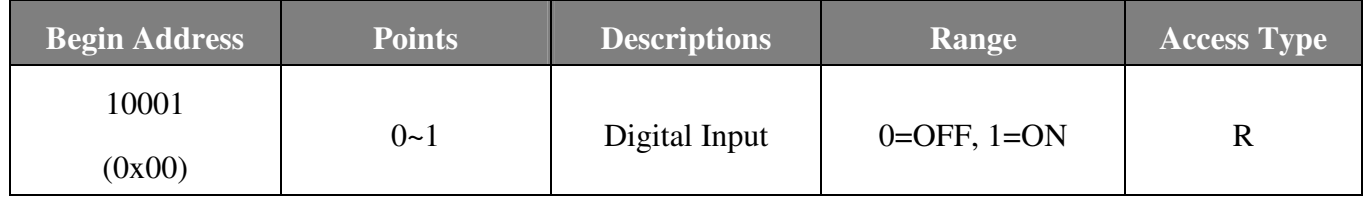

### **Troubleshooting**

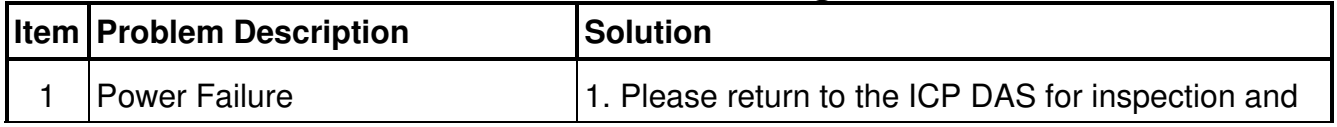

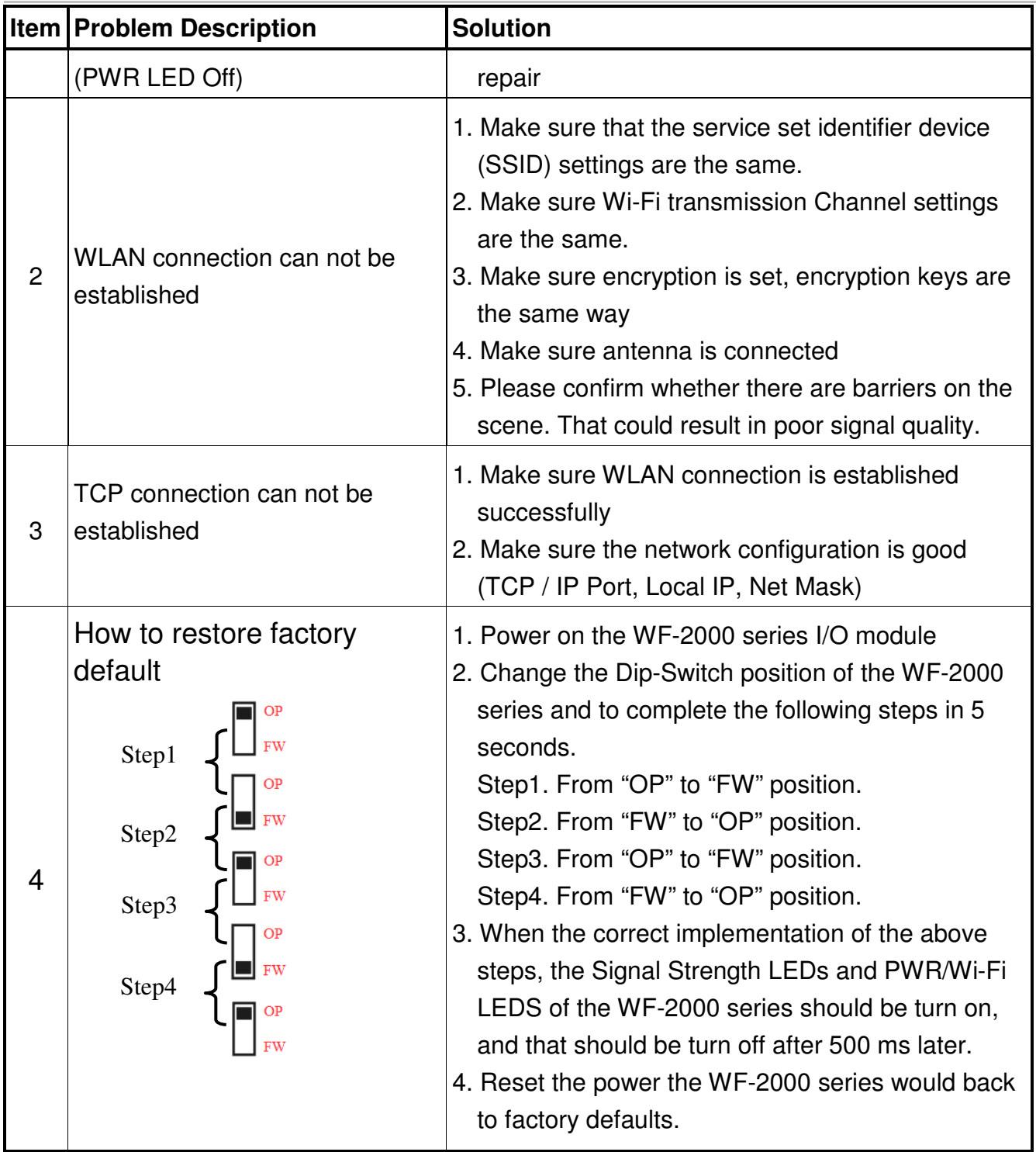

## **Technical Support**

If you have problems about using the WF-2000 series I/O module, please contact ICP DAS Product Support.

Email: service@icpdas.com